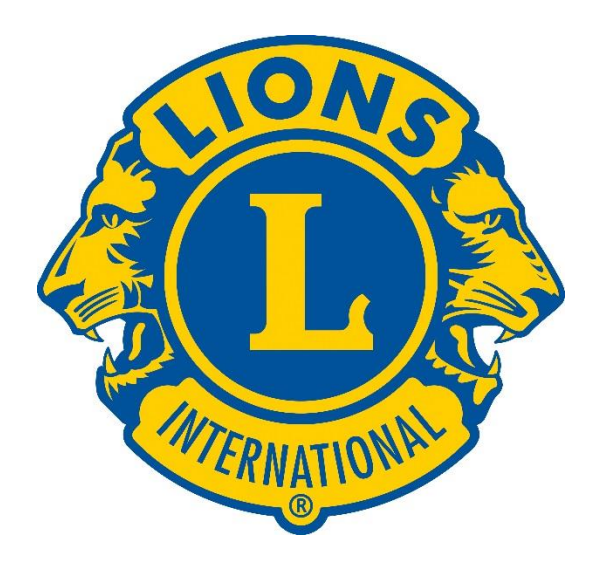

# **Verkefnaskýrslur MyLion þjónustuverkefni**

### **Forsíðan**

#### Veljið Report Activity:

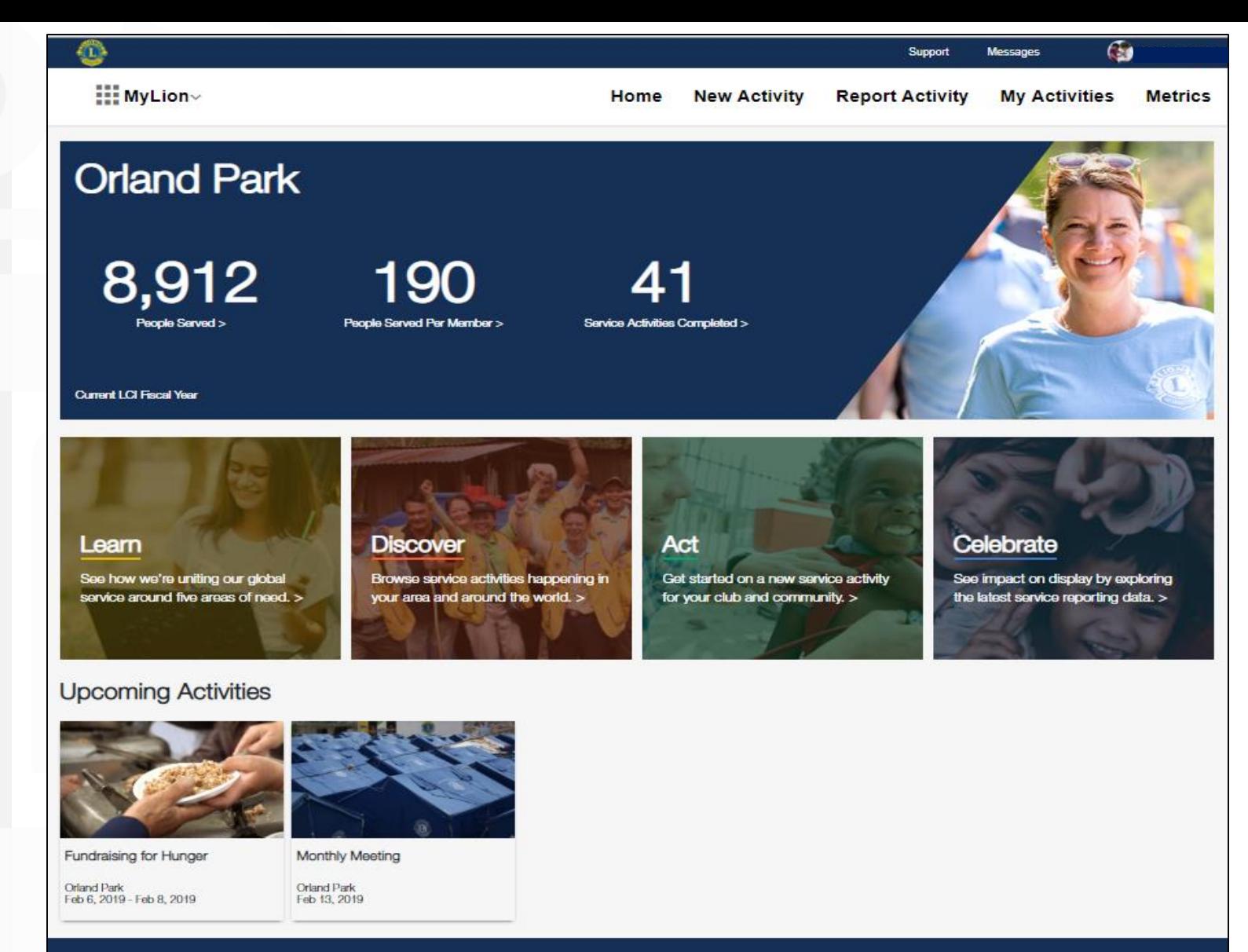

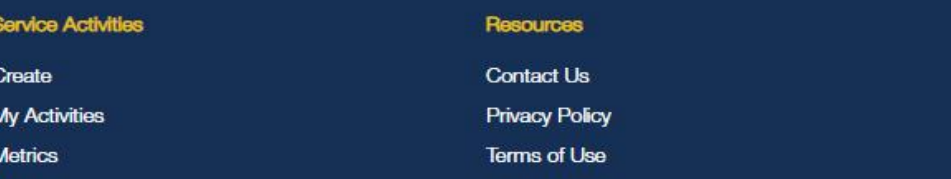

#### **Lions Clubs International**

300 W. 22nd Street Oak Brook, IL 60523-8842 USA

+1 (630) 468-6900

### **Verkefnasíðan .**

Hér koma öll verkefni sem er í kerfinu og er lokið.

• Smellið á "Report" á því verkefni sem á að skila skýrslu um.

Þarna koma líka fram verkefni sem er búið er að skila skýrslu um.

#### Messages Support Guðión Gylfason **III MyLion New Activity Report Activity My Activities Metrics** Home **Report Activity** + Create Past Activity to Report **Unreported Activities School Tree Planting** Plöntun á trjágræðli Sala á rauðri fjöður Framlag til Mæðrastyksnefndar **Tree Planting** tureyri Haengur Akureyri Haengur Akureyri Haengur Akureyri Haengur Akureyri Haengur Apr 13, 2019 - Apr 14, 2019 Apr 5, 2019 - Apr 7, 2019 Mar 27, 2019 Mar 27, 2019 Mar 27, 2019

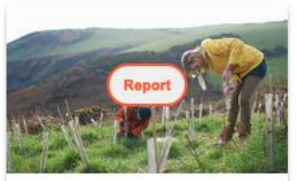

Plokkum rusl

 $\overline{\mathbf{L}}$ 

Akureyri Haengur May 19, 2018

#### PREVIOUS Page 1 of 1 NEXT FIRST LAST

#### **Reported Activities**

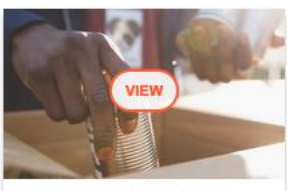

**Food Collection Initiative** 

Akureyri Haengur Mar 12, 2019

### **Yfirlit verkefnisins.**

Hægt að breyta verkfni eða eyða.

- "Edit" til að breyta uppsetningu verkefnisins
- "Delete" til að eyða "
- $\bullet$ "Confirme Attendance" kerfið spyr hvort þú hafir tekið þátt í því, já eða nei .
- "**Report Now**" flytur ykkur í skýrslugerðina .

 $C<sub>n</sub>$   $\lambda$ ián Californa

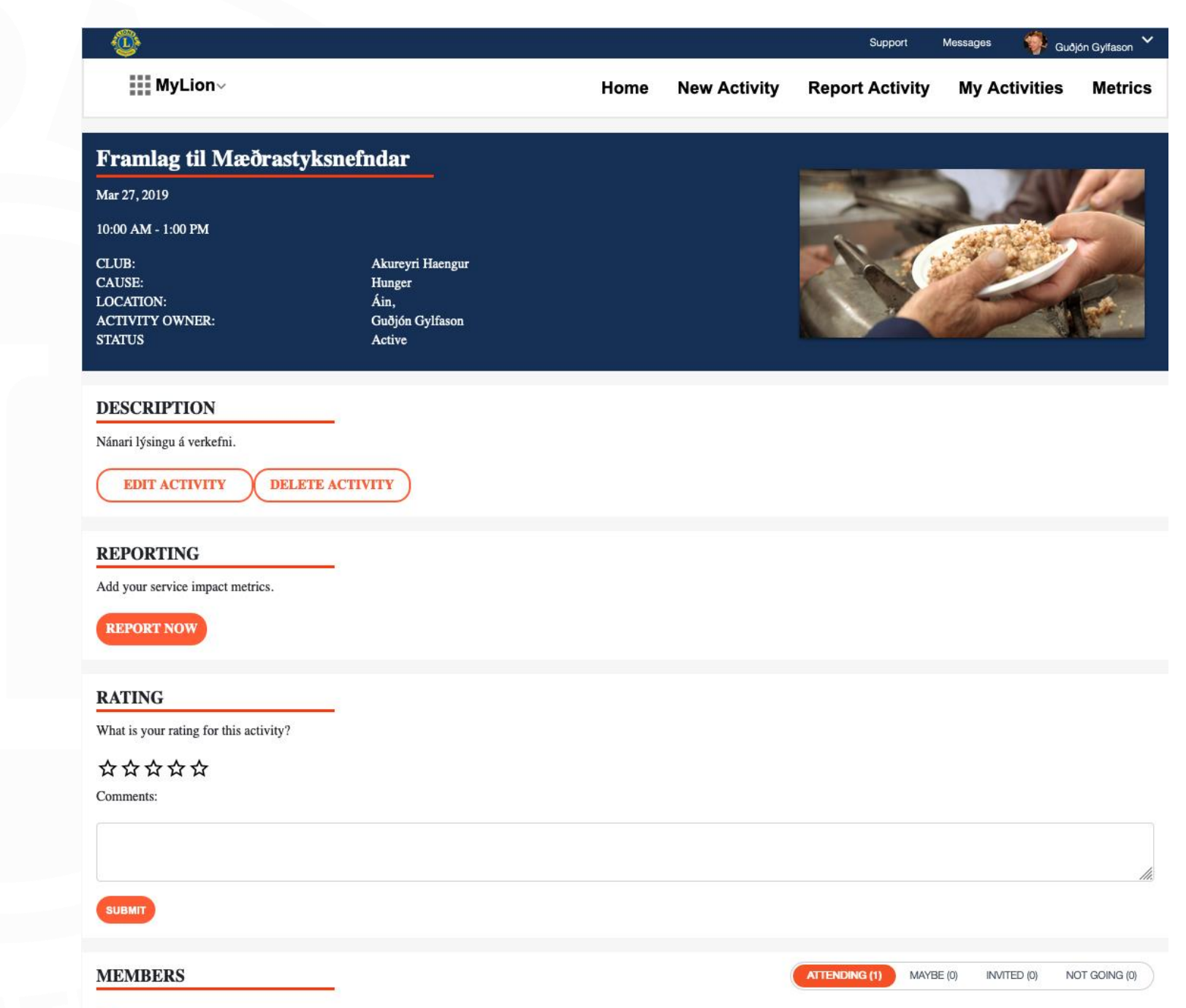

### **Skýrslugerðin, skref 1.**

"How many people were served" Hvað þjónaði verkefnið mörgum .

"How many under 18"

Hvað tóku margir sjálfboðaliðar þátt (Lionsfélgar).

"Were any Leos or Non-Members present " Ef aðrir sjálfboðaliðar tóku þátt er smelt á "No", en þá breytist valmyndin .

> Leiðarvísir á Ensku, íslensk þýðing á skjalinu á lions.is

#### Support Guðión Gylfason  $\frac{1}{2}$  MyLion $\sim$ Home **New Activity Report Activity My Activities Metrics CONTINUE** < GO BACK  $\frac{2}{\text{Tvpe}}$ 3<br>Details 5 .<br>Cause Share Preview Celebrate and Share! How many people were served? 200 50 Optional: How many people served were under 18? **Service Reporting Guide** How many volunteers participated? 35 Sharing your impact is important to members, to clubs and to our organization as a whole. It Optional: Were any Leos or Non-Members present? helps us chart our progress as an organization, tell our story to prospective partners and much **Total Volunteer Hours** more. From simple community service projects Planning & Fundraising hours 25 to large, comprehensive screening projects, amber of Direct Service Hours reporting will shine a light on how-and where-105 You can change this number. We calculate this by multiplying the volunteer count by the<br>activity duration. local clubs are making a difference in their communities and in the world. **Total hours** The Service Reporting Guide will help Lions and Leos to become familiar with the service activity **Community Outcome** data in MyLion™ by answering the following two questions: Hér var vel af verki staðið. Nánari Lýsing 1. What is a reportable service activity? 2. What data should be reported? Was this activity funded by an LCIF grant? I No **Download the Reporting Guide** < GO BACK **CONTINUE** 5

### **Skýrslugerðin, skref 2.**

Hverjir tóku þátt, nánar

Lionsfélagar.

LEO félagar

Sjálfboðaliðar utan Lions

Kerfið reiknar svo stundir miðað við skráða lengd þess og fjölda þátttakenda. Tölunum má breyta.

Munið að tiltaka þanna tíma sem fór í undirbúning verkefnisins eða fjáröflun.

Frekari lýsing á verkefninu. Síðan er smelt á "Continue" til að halda áfram

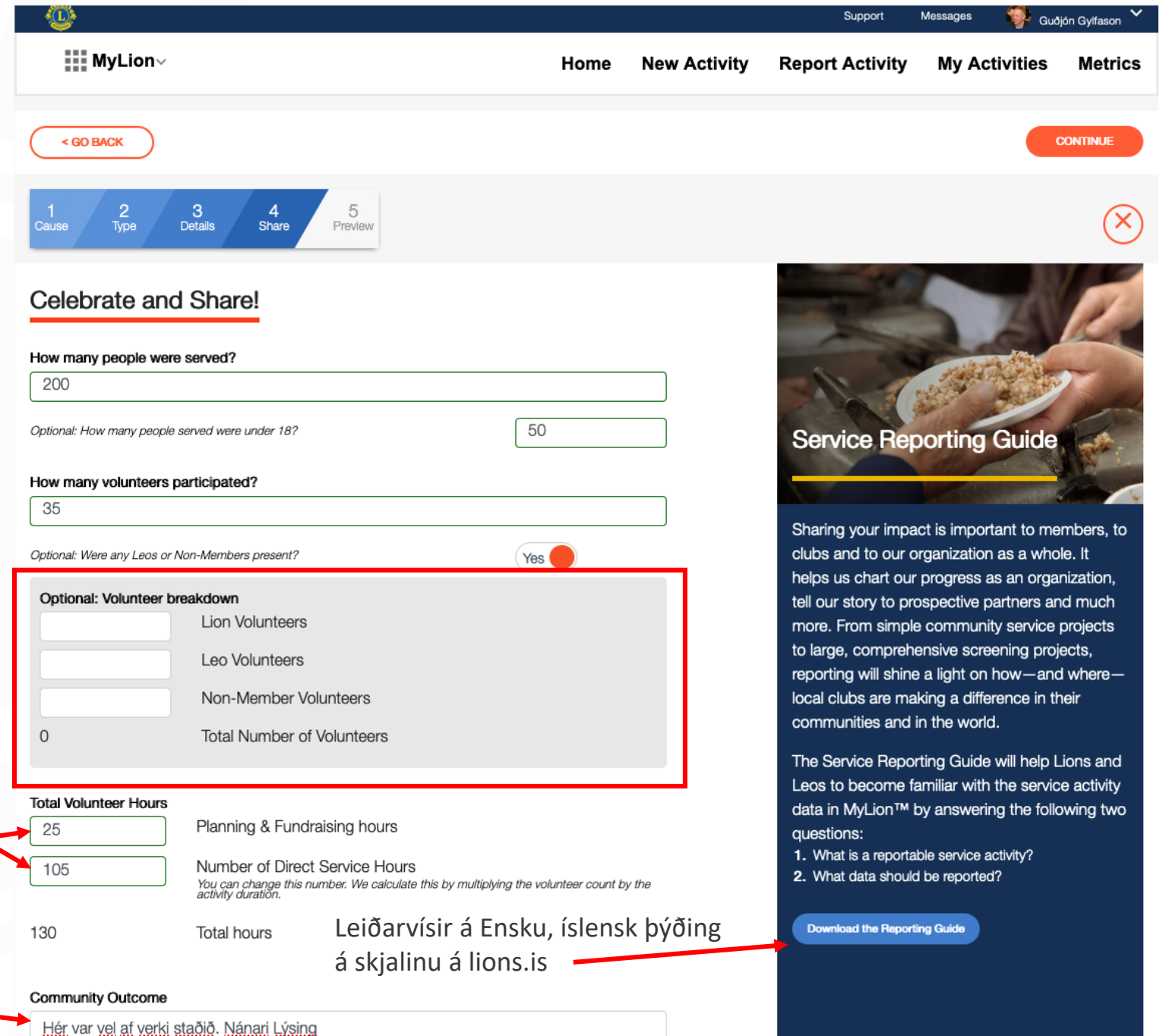

### **Skýrslugerðin, skref 2.**

Hverjir tóku þátt

Kemur sjálkrafa með listan sem var boðið að taka þátt.

Hægt að bæta við listann eða taka af honum.

Ef taka á einhvern af þá er smelt á x fyrir aftan nafnið.

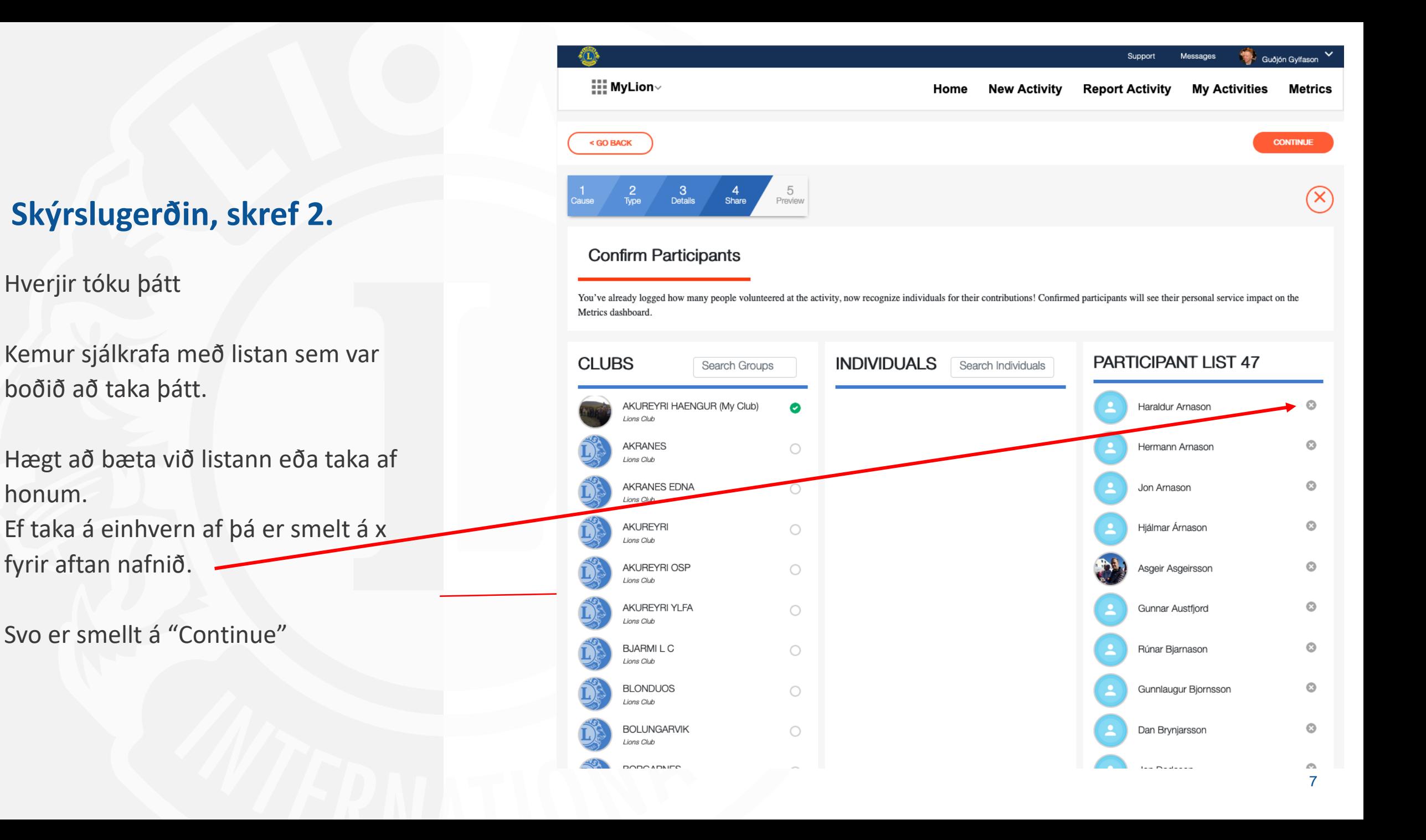

### **Skýrslugerðin, skref 3.**

Yfirlit yfir skýrsluna.

Fara yfir og fullvissa sig um að allar upplýsingar séu réttar.

Smellið á "Go Back" ef einhverju þarf að breyta. Færir þig á upphafsreit.

Ef allt er rétt er smelt á "Report"

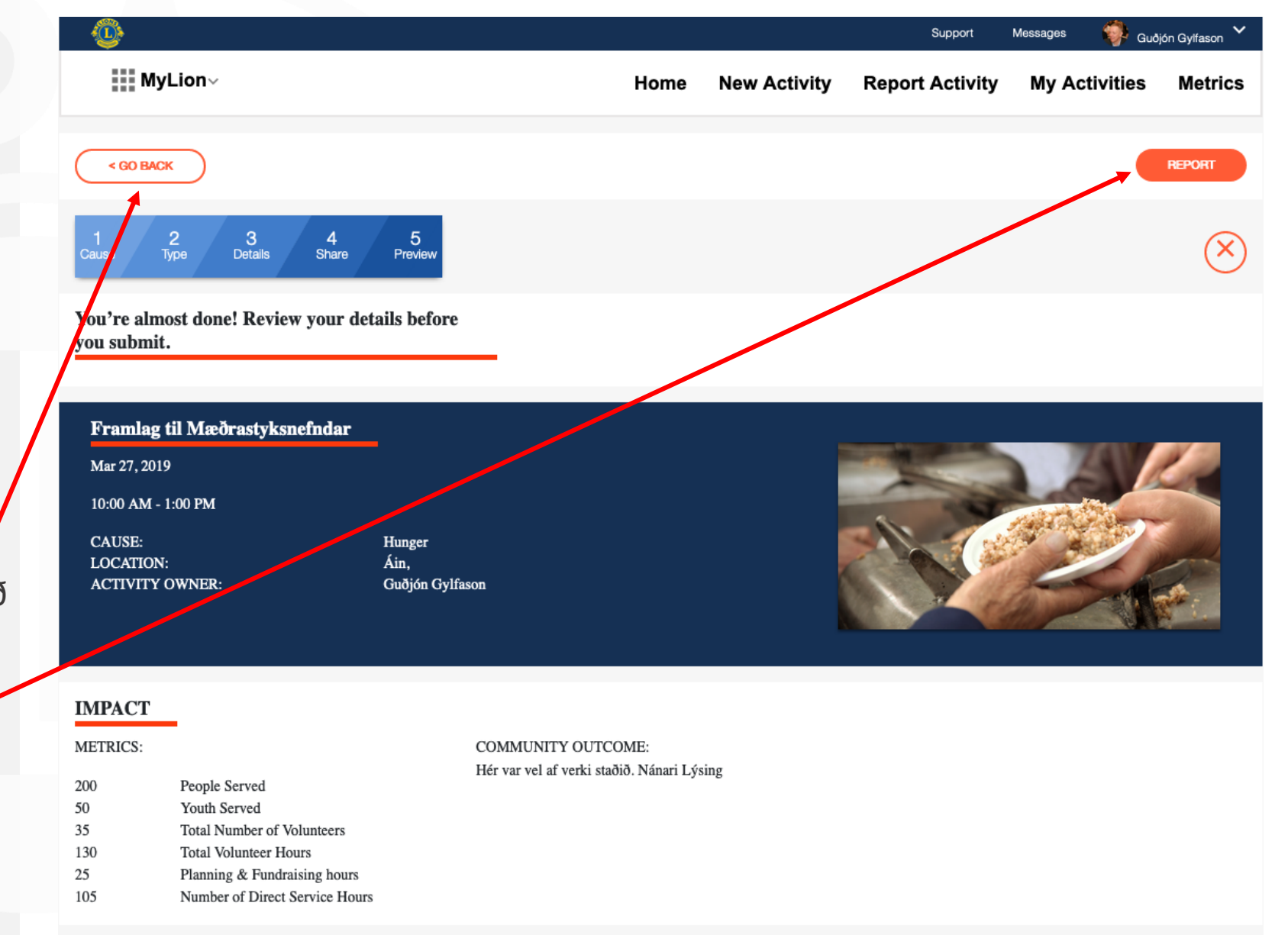

#### **DESCRIPTION**

Nánari lýsingu á verkefni

### **Skýrslugerðin, skref 4.**

Staðfesta með því að smella á "Submit" Eða fara til baka í skýrslugerðina með því að smella á "Go Back".

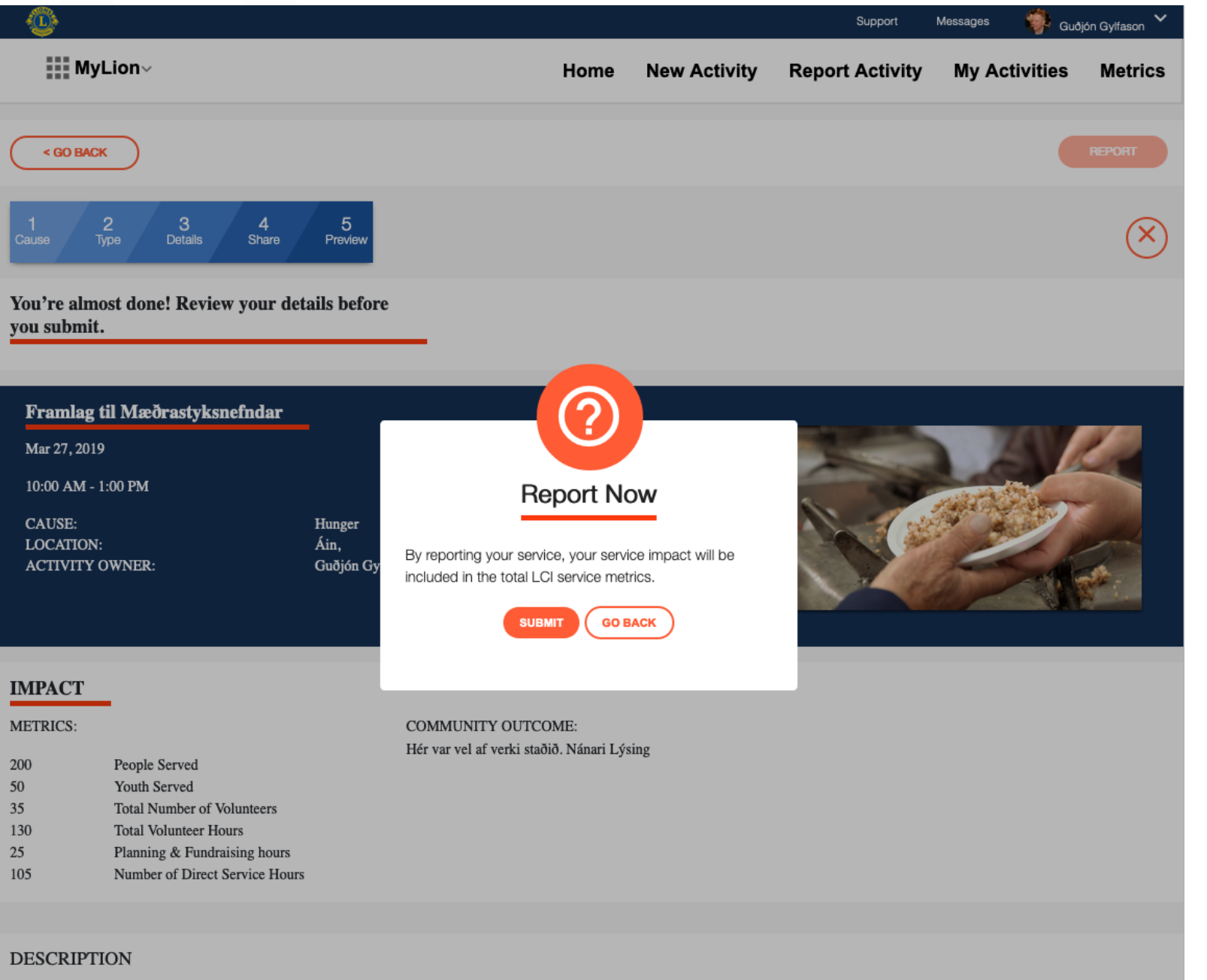

Nánari lýsingu á verkefni.

## **Takk fyrir**

<u> Tanzania (h. 1888).</u>